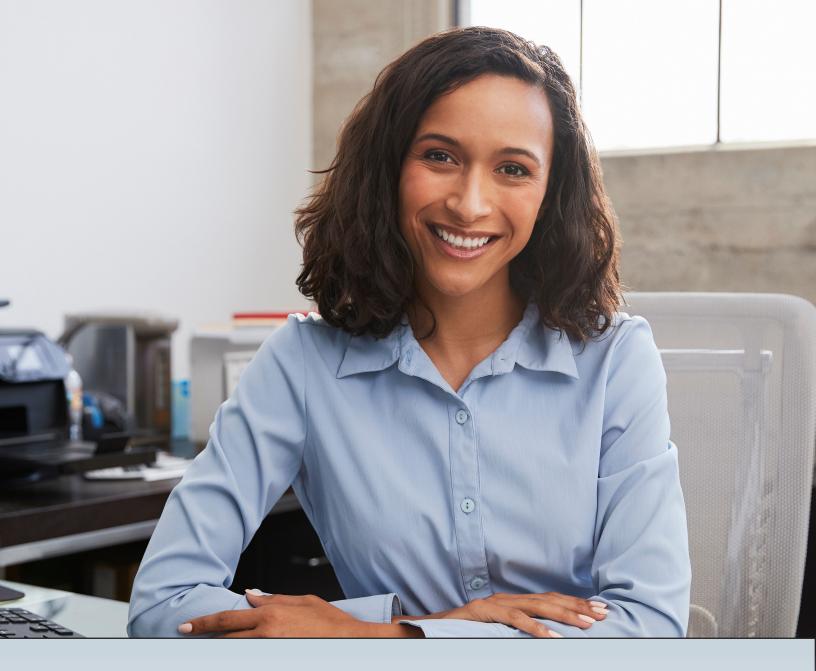

# LMS REGISTRATION AND NAVIGATION JOB AID

## FOR PROVIDERS

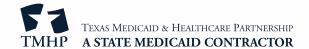

Providers can access the Texas Medicaid & Healthcare Partnership (TMHP) Learning Management System (LMS) to view educational materials such as computer-based trainings, user guides, job aids, videos, and much more. First-time users are required to create an account to access materials in the LMS.

## **Creating an LMS Account**

- 1) Go to <u>learn.tmhp.com</u>.
  - **Note:** If you are using a Virtual Private Network (VPN) to access the LMS, you may need to disable it. Once connected to the LMS, you can reconnect to the VPN.
- 2) To create an account, click **Don't have an account? Sign up here**. A New User Registration window opens.

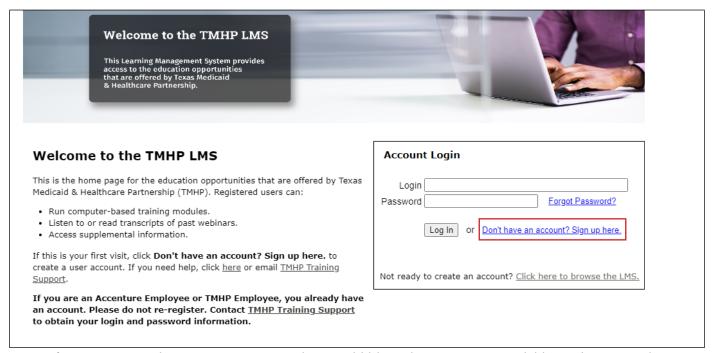

**Note:** If you are not ready to create an account but would like to browse topics available on the LMS, select **Click here to browse the LMS**. You are able to view titles and descriptions of the educational materials available on the LMS, but you won't be able to access the materials until you have registered for an account.

v2024 0301 2

- 3) Enter the following account information in the New User Registration window:
  - Username We suggest using your email address.
  - Password Create a password that is at least 7 characters and contains at least one special character (!@#\$%^&\*), one letter, and one number.
  - Confirm Password Re-enter the password you created.
  - Profile Picture This is an optional field. If you would like to add an image to your profile, click **Choose File** and select a picture stored on your local computer.

| Note: Fields marked with a * are required                                                      |  |
|------------------------------------------------------------------------------------------------|--|
| Account                                                                                        |  |
| Username *                                                                                     |  |
|                                                                                                |  |
| Password *                                                                                     |  |
| Confirm Password *                                                                             |  |
|                                                                                                |  |
| Profile Picture Supported image format: JPG, GIF, PNG. Recommended dimensions are 270 x 270px. |  |
| Choose File                                                                                    |  |

4) Complete all required fields in the General section.

| General      |  |
|--------------|--|
| First Name * |  |
| Last Name *  |  |
|              |  |
| Timezone *   |  |
| Email *      |  |
|              |  |

5) Enter information in the Contact section, as preferred. Fields in this section are optional.

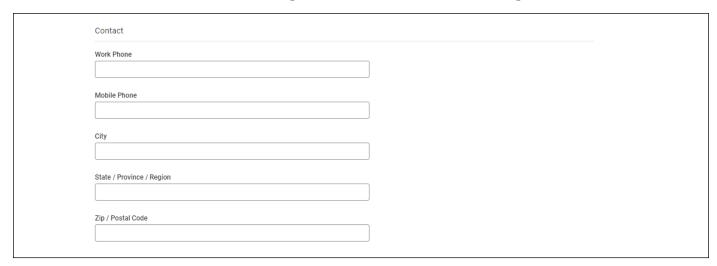

6) Complete all required fields in the Custom section.

**Note:** An Atypical Provider Identifier (API) can be entered in the NPI Number field instead of a National Provider Identifier (NPI) if an NPI is not available.

7) Click Register.

**Note:** The Register button does not activate until all fields are completed.

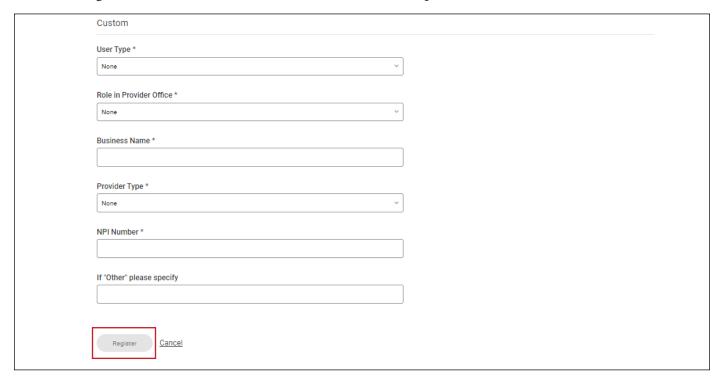

8) The Welcome page appears.

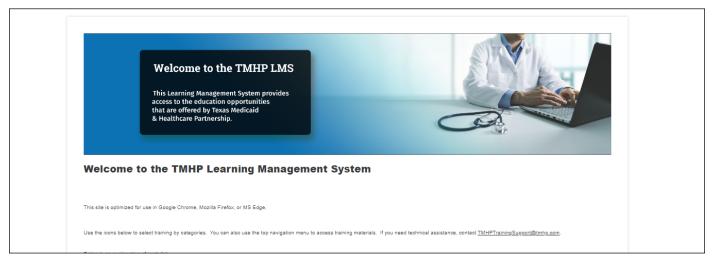

# **Viewing Materials in the LMS**

- 1) Go to <u>learn.tmhp.com</u>.
- Enter your login and password.
- 3) Click **Log In**. The Welcome page appears.

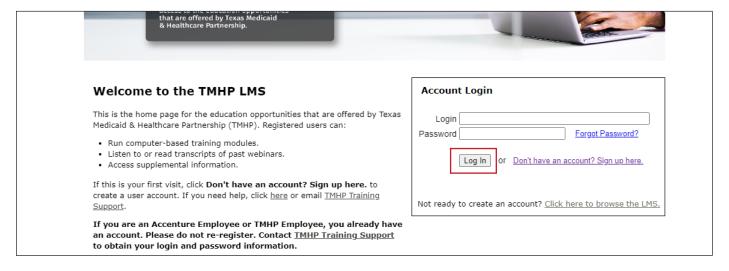

v2024 0301 5

4) Click the Computer Based Training icon, the Webinars icon, or the Supplemental Information icon to view available materials. A list of educational materials with titles and descriptions appears.

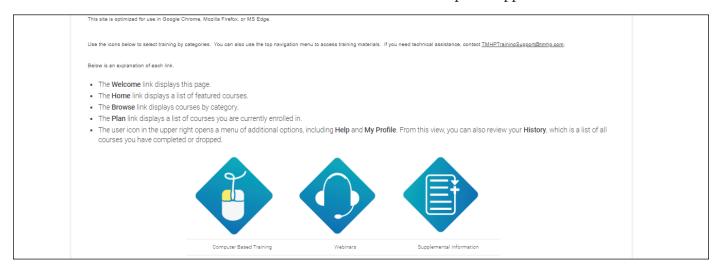

5) Scroll down the list and select a deliverable by clicking the title. The learning path for the material appears.

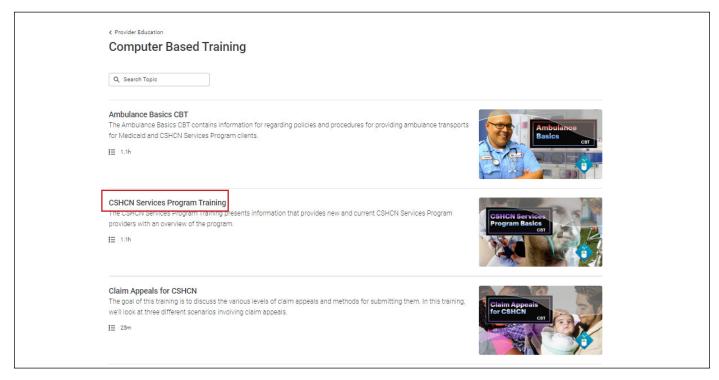

#### 6) Select a deliverable to view. The material appears.

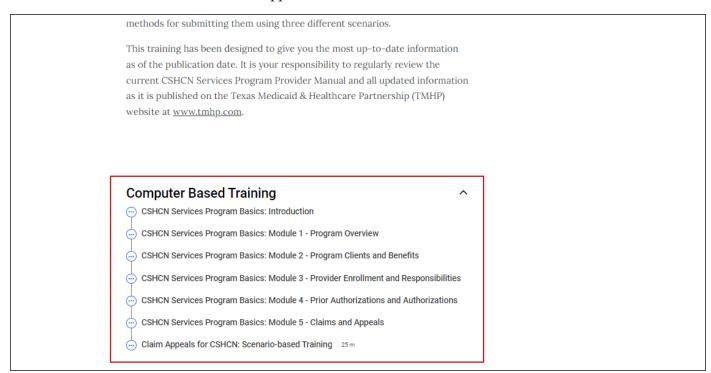

## **Other LMS Search Options**

At the top-left corner of the LMS, you will see several icons, while at the top-right corner you will see a search bar, and a Topics drop-down menu. Descriptions of the icons are available in the middle of the Welcome page.

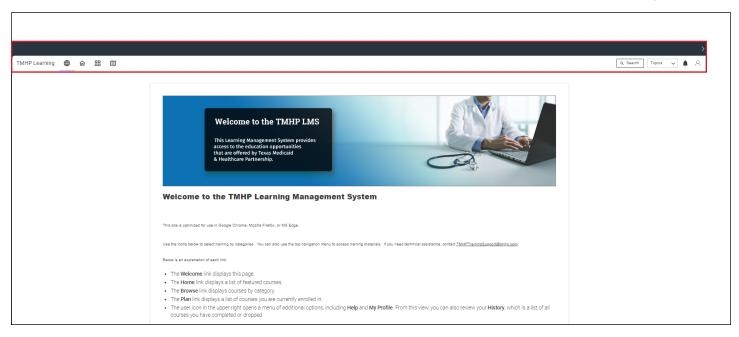

v2024 0301 7

#### **Browse Icon**

1) Click the Browse icon. The Provider Education page appears.

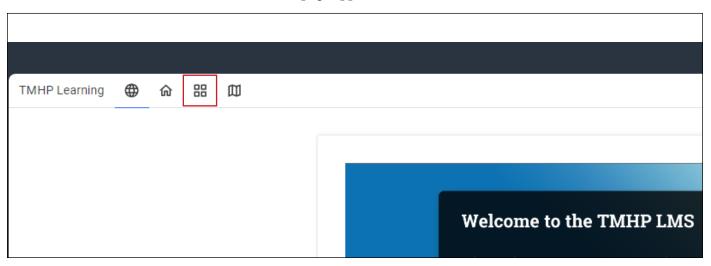

2) Click any of the topics or related images. A list of educational materials related to the topic or image selected appears.

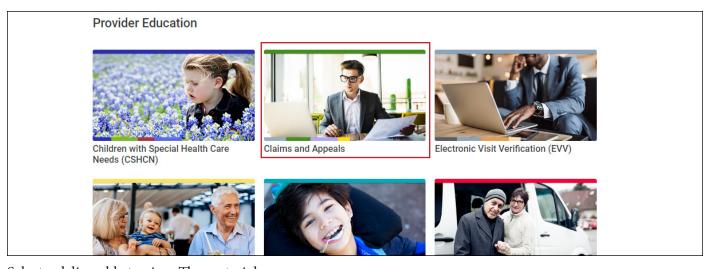

3) Select a deliverable to view. The material appears.

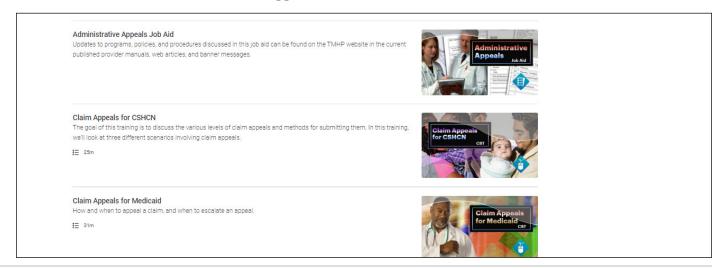

4) Click **Get Started** to access specific content or the learning path, or click any of the available titles to view that specific deliverable.

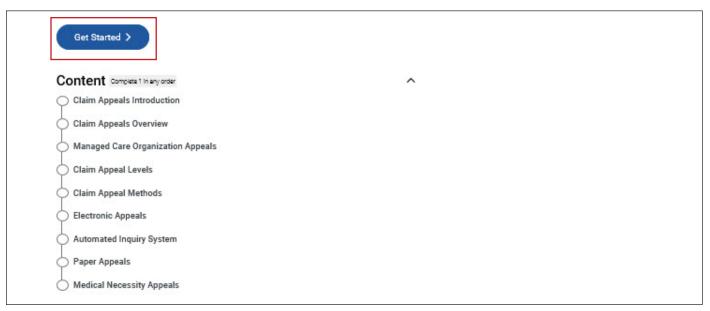

Note: The blue button's label will change depending on the content or materials you access.

## **Topics Drop-Down Menu**

1) Click on the Topics drop-down menu. A list of provider education topics appears.

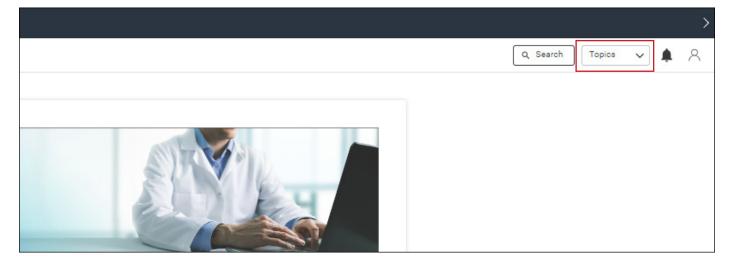

2) Click a topic from the list. A list of educational materials related to the topic selected appears.

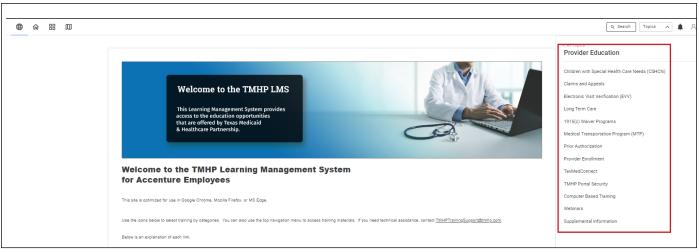

3) Select a deliverable to view. The material appears.

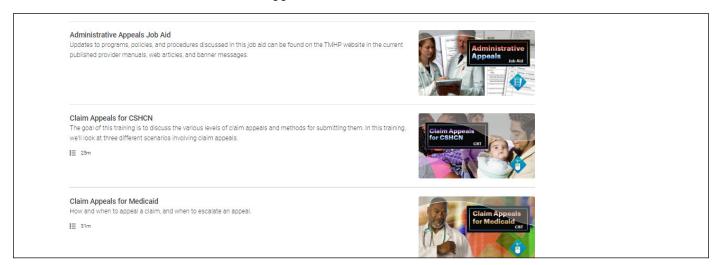

## **Search Function**

1) Click the Search function.

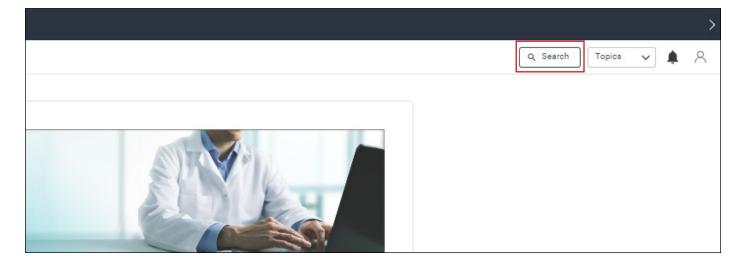

2) Type a key word for the educational material you want to search for, and press **Enter**. A list of educational materials related to the topic selected appears.

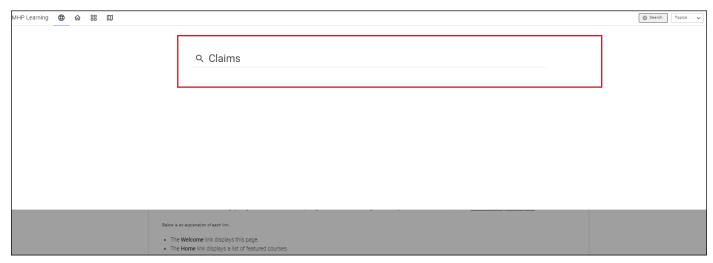

3) Select a deliverable to view. The material appears.

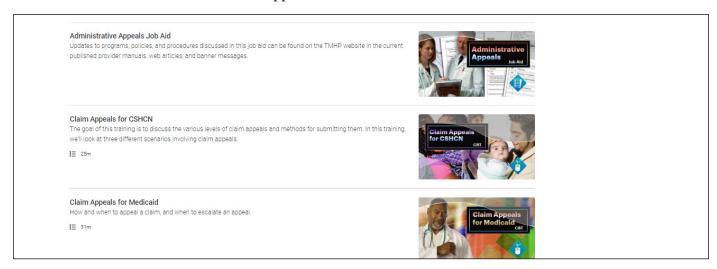

### **Accessible PDFs**

Americans with Disabilities Act (ADA)-compliant PDFs are available on learning paths for Computer Based Trainings (CBTs), videos, and webinar recordings and can be used with assistive technologies (e.g., screen readers).

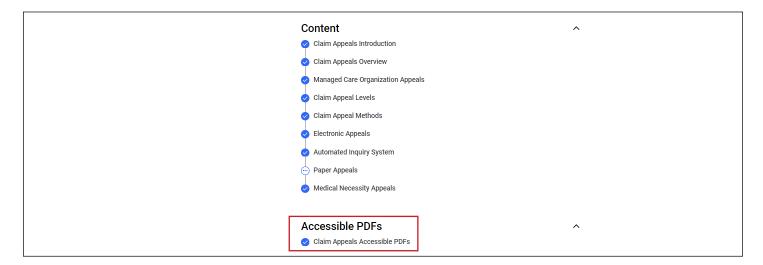

## **Registration Assistance**

Contact TMHP Training Support for help with registering for the LMS.